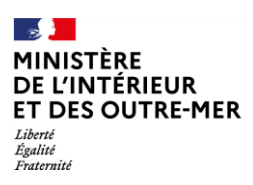

*Secrétariat général – DMATES MTN / BEP*

# **Manuel utilisateur EIREL**

# (Envoi Informatisé des Résultats Électoraux)

# **Profil Mairie**

*Janvier 2024*

# **Document à destination des agents en mairie et ne doit pas être diffusé au public.**

L'application EIREL (Envoi Informatisé des Résultats Électoraux) permet une transmission sécurisée des résultats électoraux entre communes et préfectures par saisie manuelle ou par dépôt d'un fichier dans un format prédéfini. Elle garantit l'identité de l'émetteur, la qualité des résultats transmis et leur intégrité.

Elle a été utilisée pour la première fois à l'occasion des élections européennes du 26 mai 2019.

# Table des matières

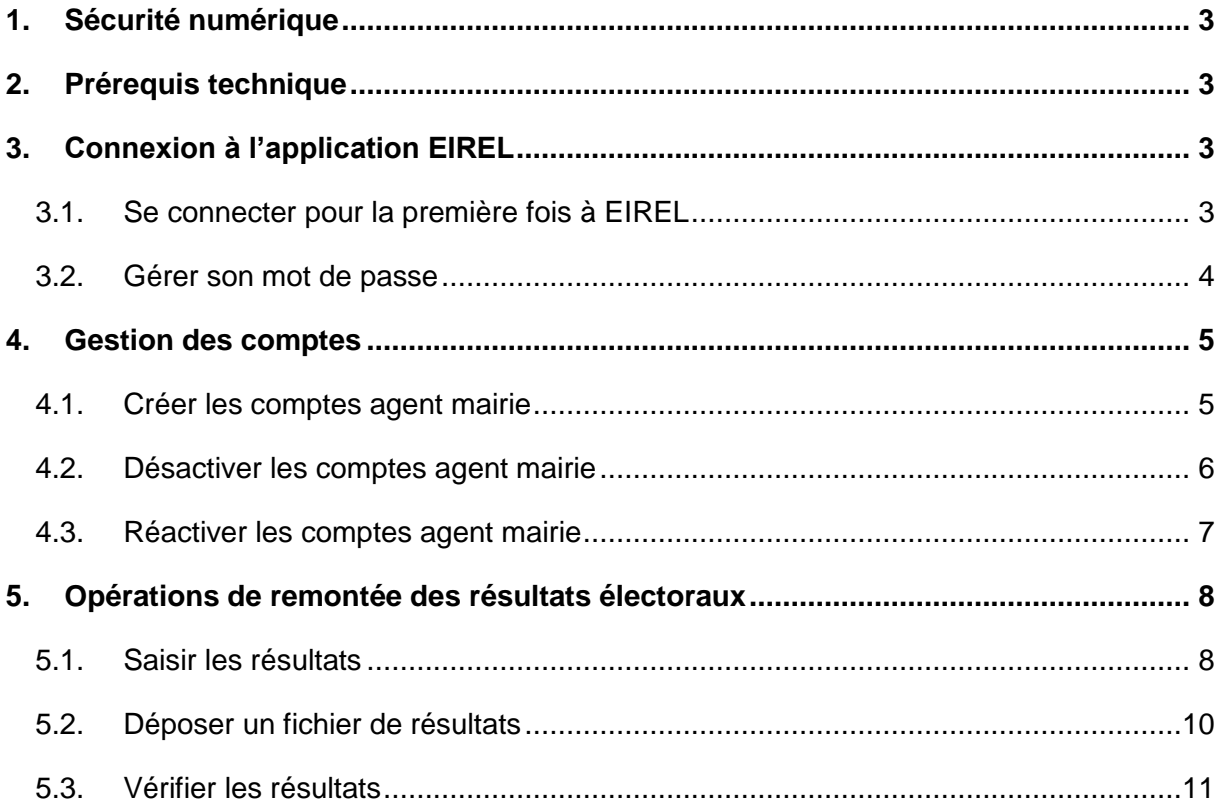

# <span id="page-2-0"></span>**1. Sécurité numérique**

**Les élections sont, par nature, un domaine sensible**. Il revient donc à chaque acteur de la chaîne électorale de porter une attention spécifique à la sécurité numérique dans un contexte de cyber-menaces avéré. **Au moindre doute, il convient de se rapprocher de son responsable de la sécurité des systèmes d'information (RSSI).**

Les réflexes à adopter doivent être les suivants :

- L'usage du système d'information EIREL est uniquement dévolu à un utilisateur habilité ;
- La documentation du SI EIREL doit être à usage exclusif de l'utilisateur habilité, sans communication à des tiers ou mise en ligne sur Internet ;
- Seuls les périphériques USB ayant fait l'objet d'une vérification peuvent être connectés sur les postes de travail ;
- Les mots de passe doivent être suffisamment robustes, être changés régulièrement et ne pas être communiqués ou affichés à proximité du poste de travail ;
- La session de votre poste informatique doit être verrouillée systématiquement ;
- Certaines actions des utilisateurs sont "tracées", c'est-à-dire enregistrées ainsi que les anomalies ou les incidents.

## <span id="page-2-1"></span>**2. Prérequis technique**

Pour accéder à EIREL, votre poste de travail doit être équipé d'une connexion Internet et d'un navigateur compatible avec HTML5 (Chrome, Firefox, Opera, Safari, Edge). Il est également possible d'accéder à EIREL depuis un smartphone ou une tablette.

# <span id="page-2-2"></span>**3. Connexion à l'application EIREL**

#### <span id="page-2-3"></span>**3.1. Se connecter pour la première fois à EIREL**

Lien d'accès :<https://eirel.interieur.gouv.fr/>

La préfecture est responsable de la création du compte « référent mairie » pour chacune des communes du département (un compte par mairie). Ce dernier se charge, à son tour, de créer les comptes des autres utilisateurs de sa commune.

Suite à la création du compte, l'utilisateur dont le compte a été créé recevra un courriel avec un lien permettant de définir son mot de passe pour finaliser la création du compte.

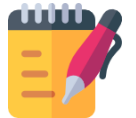

#### En cas de non-réception du courriel de confirmation :

- Pour l'utilisateur titulaire du compte, il est invité à vérifier dans les courriers indésirables de sa boîte mail avant toute prise de contact avec l'assistance utilisateur.
- Pour l'utilisateur à l'origine de la création du compte, il est possible de renvoyer le courriel de confirmation via l'onglet Gestion des comptes, ensuite Liste des comptes en préfecture.

En cliquant sur le lien communiqué, l'utilisateur arrive sur la page de création du mot de passe d'EIREL. Afin de garantir la sécurité du système et selon les recommandations en vigueur, le mot de passe choisi doit être composé d'au moins 12 caractères au minimum, dont au minimum une majuscule, une minuscule, un chiffre et un caractère spécial. Il est interdit de réemployer des mots de passe précédemment utilisés.

**Ce mot de passe est strictement personnel. Il ne doit pas être diffusé, ni visible.**

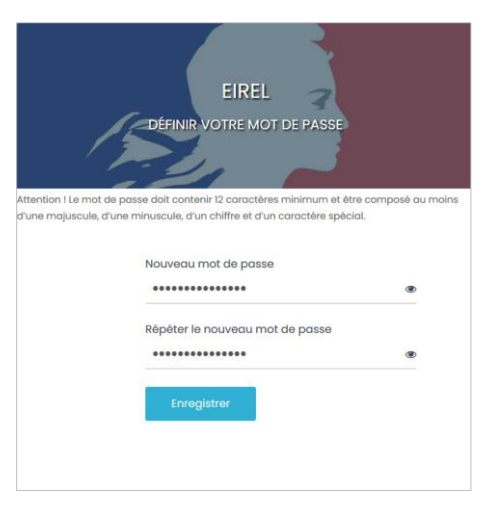

Une fois la création du mot de passe effectuée, l'interface principale d'EIREL s'ouvre.

#### <span id="page-3-0"></span>**3.2. Gérer son mot de passe**

#### *Chemin d'accès : Page de connexion*

Comme les comptes utilisateurs d'EIREL sont désactivés en dehors des périodes de scrutin pour des raisons de sécurité, ils seront réactivés avant chaque élection. Suite à cette réactivation, un courriel invitant l'utilisateur titulaire du compte à réinitialiser son mot de passe lui sera adressé.

Par ailleurs, l'utilisateur pourra modifier son mot de passe à tout moment en cliquant sur « Mot de passe oublié ? » depuis l'écran de connexion à EIREL. Après avoir renseigné l'adresse de messagerie utilisé pour créer le compte, il recevra alors un courriel contenant un lien de réinitialisation du mot de passe d'EIREL. Les règles de composition du mot de passe se trouve au [3.1.](#page-2-3)

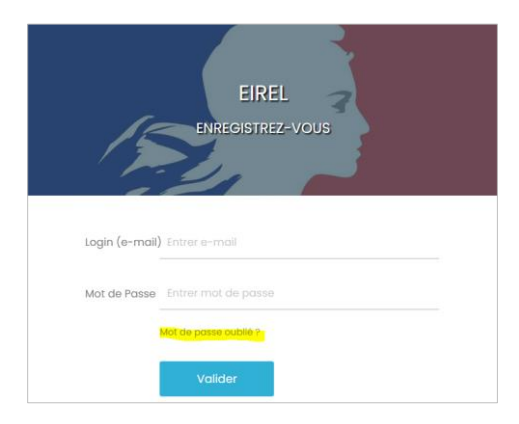

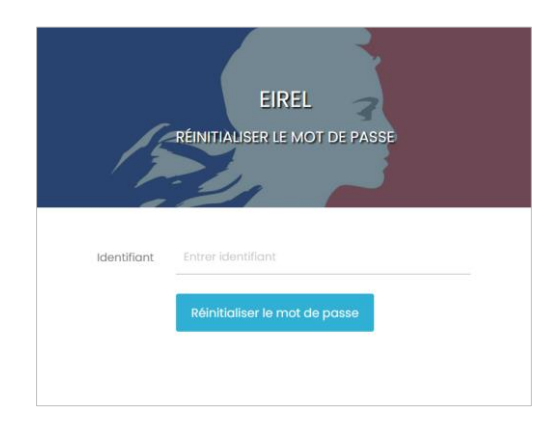

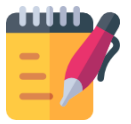

En cas de non-réception du courriel de confirmation, l'utilisateur est invité à vérifier dans les courriers indésirables de sa boîte mail avant toute prise de contact avec l'assistance utilisateur.

## <span id="page-4-0"></span>**4. Gestion des comptes**

#### <span id="page-4-1"></span>**4.1. Créer les comptes agent mairie**

*Chemin d'accès : Gestion des comptes > Demander un compte*

Seul utilisateur titulaire d'un compte « référent mairie » peut demander la création de compte pour les utilisateurs de sa commune.

Depuis l'écran « Création d'un compte d'accès », renseigner les champs suivants :

- Identifiant qui doit impérativement être une adresse e-mail nominative du titulaire du compte à créer (une adresse générique ne sera pas acceptée) ;
- Libellé (facultatif) ;
- Numéro téléphone (facultatif) ;
- Le profil et la commune rattachée sont pré-saisis et ne peuvent pas être modifiés.

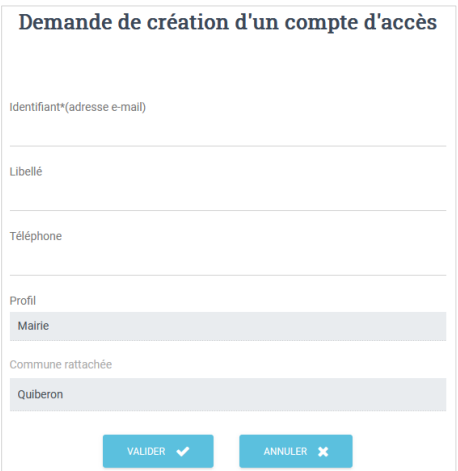

Suite au clic sur « Valider », un message de confirmation indiquant « L'utilisateur a bien été créé » s'affiche.

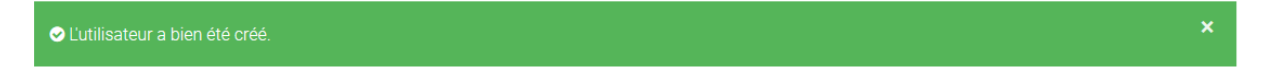

L'utilisateur dont le compte a été créé recevra un courriel avec un lien permettant de définir son mot de passe pour finaliser la création du compte (cf. [3.1\)](#page-2-3).

#### <span id="page-5-0"></span>**4.2. Désactiver les comptes agent mairie**

*Chemin d'accès : Gestion des comptes > Liste des comptes* 

Seul utilisateur titulaire d'un compte « référent mairie » peut désactiver les comptes des utilisateurs de sa commune.

Afin de modifier un compte, depuis l'écran « Liste des comptes d'accès », cliquer sur l'icône « Désactiver » dans la colonne « Actions ».

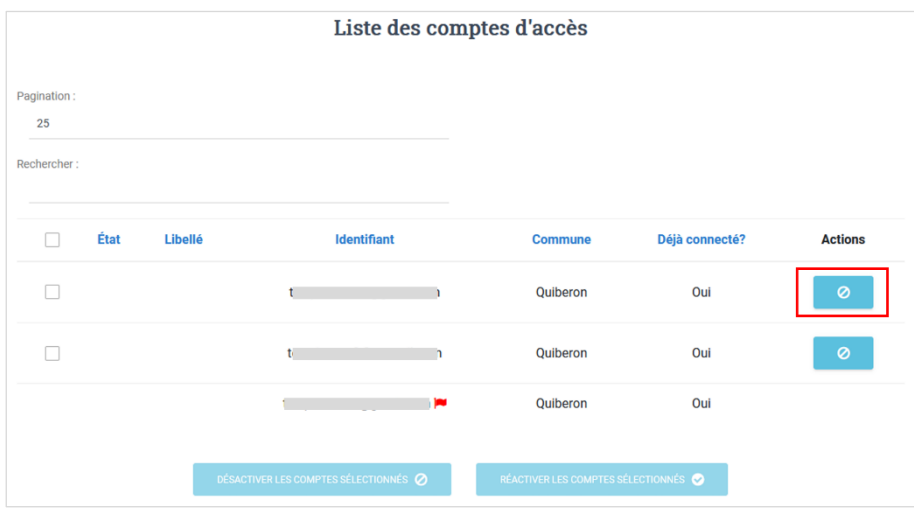

Sur la fenêtre pop-up de demande de confirmation, cliquer sur le bouton « Désactiver ».

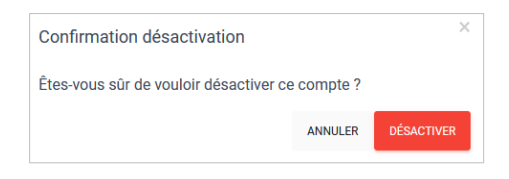

Un message de confirmation indiquant « Le compte [identifiant] a été désactivé » s'affiche.

CLe compte a été désactivé.

Le compte est désormais barré sur la liste des comptes d'accès et le titulaire du compte désactivé ne peut plus se connecter.

#### <span id="page-6-0"></span>**4.3. Réactiver les comptes agent mairie**

*Chemin d'accès : Gestion des comptes > Liste des comptes* 

Seul utilisateur titulaire d'un compte « référent mairie » peut réactiver les comptes des utilisateurs de sa commune.

Afin de réactiver un compte, depuis l'écran « Liste des comptes d'accès », cliquer sur l'icône « Réactiver » dans la colonne « Actions ».

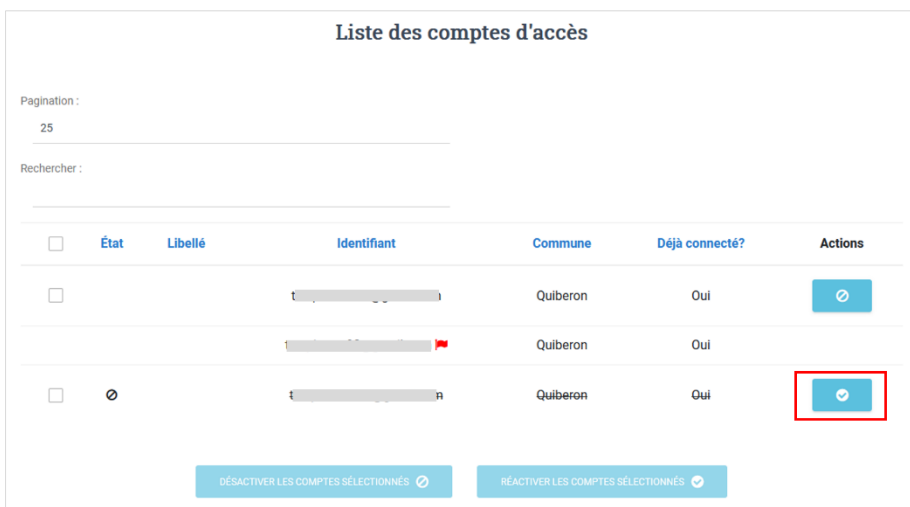

Sur la fenêtre pop-up de demande de confirmation, cliquer sur le bouton « Réactiver ».

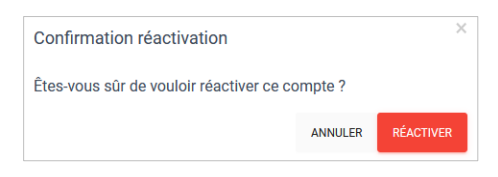

Un message de confirmation indiquant « Le compte [identifiant] a été activé » s'affiche.

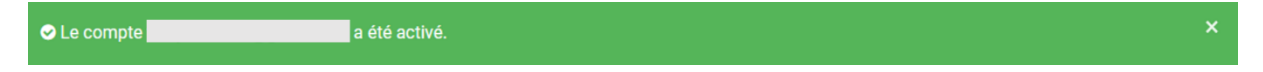

L'utilisateur dont le compte a été réactivé recevra un courriel l'informant de l'opération.

<span id="page-6-1"></span>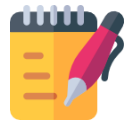

En cas de réactivation de comptes utilisés lors d'un précédent scrutin, la réinitialisation du mot de passe est obligatoire (cf. [3.2\)](#page-3-0).

# **5. Opérations de remontée des résultats électoraux**

#### <span id="page-7-0"></span>**5.1. Saisir les résultats**

#### *Chemin d'accès : Saisie des résultats > Bureaux de vote*

Lors de la soirée électorale, la saisie des résultats d'un bureau de vote dans EIREL intervient une fois le dépouillement terminé.

Afin de saisir les résultats d'un bureau de vote, depuis la liste des bureaux de vote de la commune, cliquer sur celui souhaité.

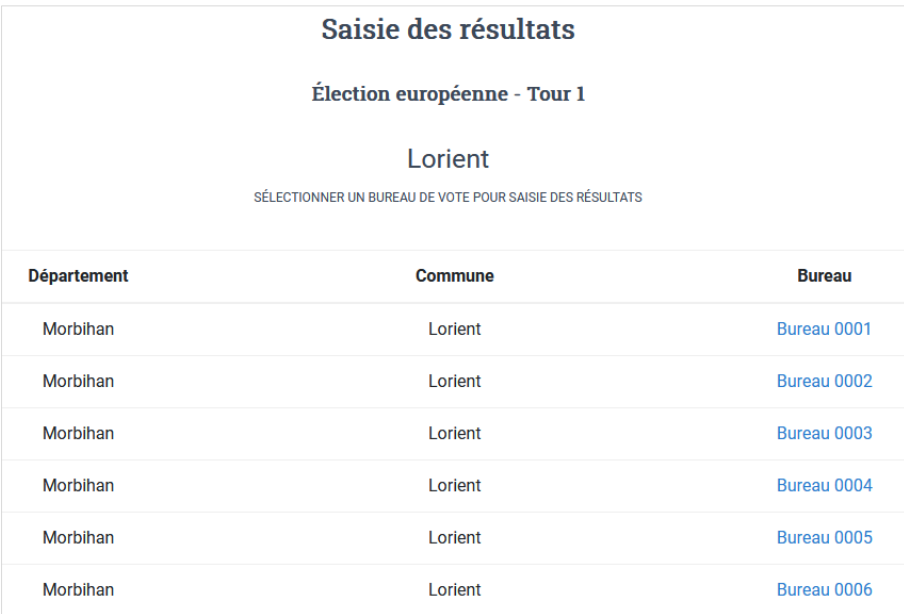

Sur l'écran du bureau de vote sélectionné, renseigner l'ensemble des champs obligatoires avec les informations issues du dépouillement :

- Nombre d'inscrits ;
- Nombre d'abstentions ;
- Nombre de votants ;
- Nombre de votants dans les feuilles d'émargement (optionnel) ;
- Nombre de bulletins blancs ;
- Nombre de bulletins nuls :
- Nombre d'exprimés ;
- Nombre de voix exprimées pour chaque candidat ou liste.

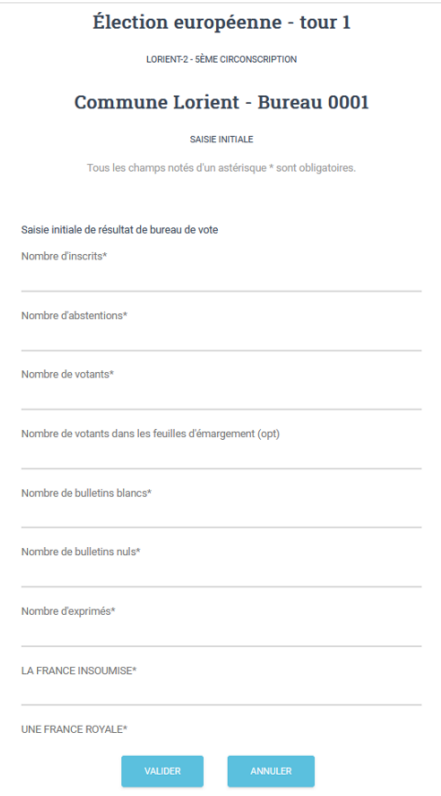

Des contrôles sont mis en place pour éviter les erreurs de saisie. En effet, la validation de la saisie des résultats sera bloquée lorsqu'une des règles suivantes n'est pas respectée :

- Nombre d'inscrits = nombre d'abstentions + nombre de votants ;
- $\blacksquare$  Nombre de votants = nombre de bulletins blancs + nombre de bulletins nuls + nombre d'exprimés ;
- Nombre d'exprimés = somme des voix exprimées pour chaque candidat/liste.

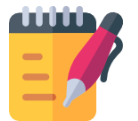

Malgré ses mécanismes de contrôle, EIREL ne permet pas d'effectuer des calculs automatiques, il revient aux agents de la mairie de retranscrire les résultats tels que notés dans le procès-verbal.

Une fois la saisie terminée, cliquer sur « Valider ». L'utilisateur mairie à l'origine de l'action recevra un courriel l'informant de la transmission des données renseignées à la préfecture de son département.

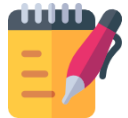

Après la validation des résultats saisis, le bureau de vote concerné disparaît de l'écran « Saisie des résultats ».

### <span id="page-9-0"></span>**5.2. Déposer un fichier de résultats**

#### *Chemin d'accès : Dépôt*

Le dépôt de fichier permet d'importer les résultats de plusieurs ou l'intégralité des bureaux de vote de la commune en une seule opération sur EIREL. Cette fonctionnalité substitue à la saisie manuelle des résultats par bureau de vote (cf. [5.1\)](#page-7-0). Elle s'adresse aux communes en capacité de développer un fichier d'import au format exigé par EIREL.

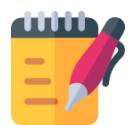

- Le format du fichier de résultats varie en fonction du type de scrutin. Les spécifications sont adressées aux éditeurs de logiciel des mairies (liste INSEE) en amont de chaque élection qui nécessite l'utilisation d'EIREL.
- Il est obligatoire de prendre la codification EIREL communiquée par les préfectures qui peut être différente de celle du REU.

Afin de déposer un fichier d'import, depuis l'écran « Dépôt de fichier de résultats », cliquer sur « Parcourir », sélectionner le fichier à déposer (qui respecte les spécifications de format et contient les résultats issus du dépouillement), puis cliquer sur « Importer les résultats ».

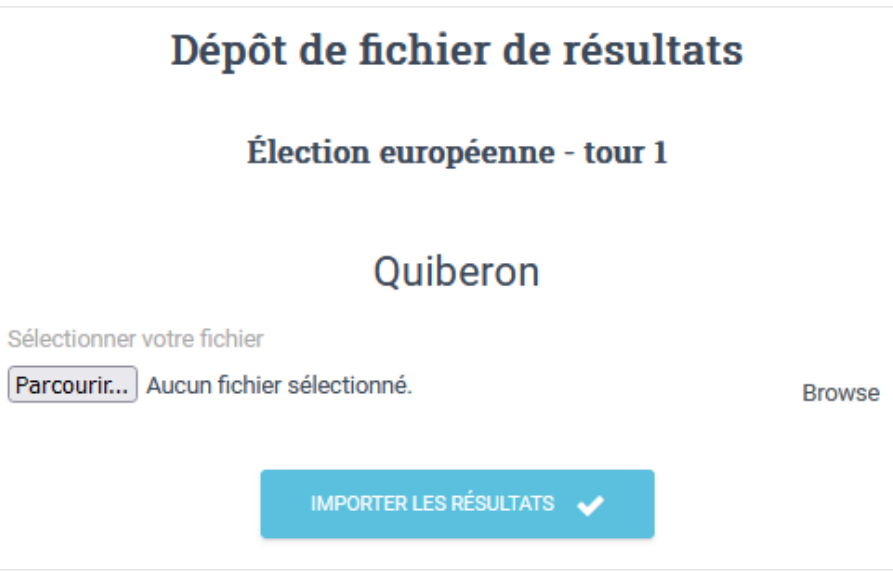

EIREL procède alors à l'intégration du fichier :

- S'il est accepté par l'application, un message de confirmation « Résultats importés avec succès » s'affiche. L'utilisateur mairie à l'origine du dépôt recevra un courriel l'informant de la transmission des données déposées à la préfecture de son département.
- S'il n'est pas accepté par l'application, un message d'erreur indiquant le rejet du fichier s'affiche. Le rejet peut être dû à un mauvais format de fichier ou de données, ou à une incohérence des résultats importés.

Il est possible de déposer plusieurs fois les résultats d'un même bureau. Les données du nouveau fichier de dépôt remplacent celles précédemment importées. Le référent mairie et l'utilisateur mairie à l'origine du nouveau dépôt recevront un courriel les informant de la modification des résultats.

La saisie manuelle des résultats par bureau de vote reste toujours accessible après le dépôt précédent d'un fichier. En cas de remaniement manuel des résultats d'un bureau de vote initialement importés, la nouvelle saisie se substitue à la précédente. Le référent mairie et l'utilisateur mairie à l'origine de la nouvelle saisie recevront un courriel les informant de la modification des résultats.

#### <span id="page-10-0"></span>**5.3. Vérifier les résultats**

#### *Chemin d'accès : Vérification des résultats > Bureaux de vote*

Une fois les saisies ouvertes, l'utilisateur mairie peut accéder à tout moment aux résultats saisis manuellement ou déposés.

L'écran « Vérification des résultats » présente la liste des bureaux de vote de la commune ainsi que leur état et heure de transmission.

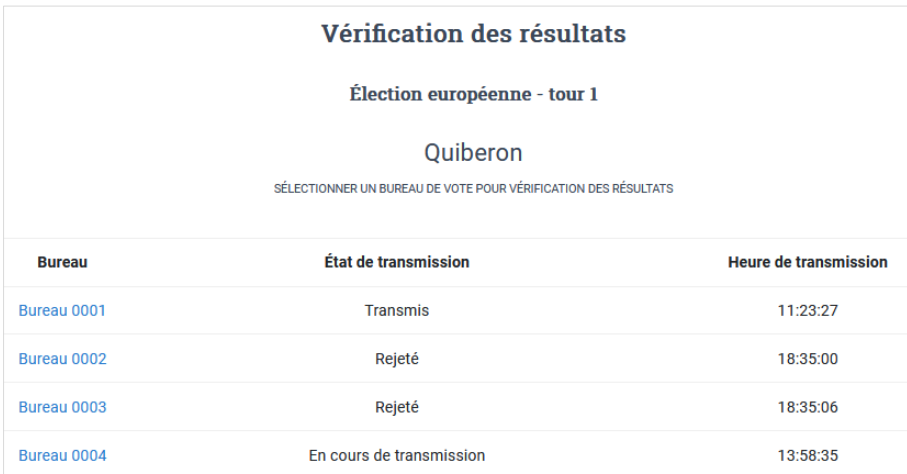

Un bureau de vote peut avoir un des états de transmission suivants :

- **En cours de transmission :** les résultats saisis ou déposés ont été envoyée à la préfecture mais pas encore transmis à SIE2 ;
- **Transmis :** les résultats saisis ou déposés ont été ont été envoyée à la préfecture et cette dernière les a transmis à SIE2 ;
- **Rejeté :** les résultats saisis ou déposés ont été rejetés par la préfecture.

Afin de consulter le détail des remontées d'un bureau de vote, cliquer sur la ligne correspondante. Une fois sur l'écran des résultats du bureau de vote sélectionné, il est possible de :

- consulter ses données ;
- passer au bureau de vote suivant ;
- retourner à la liste des bureaux de vote ;
- modifier les résultats précédemment remontés ;
- **·** imprimer la page.

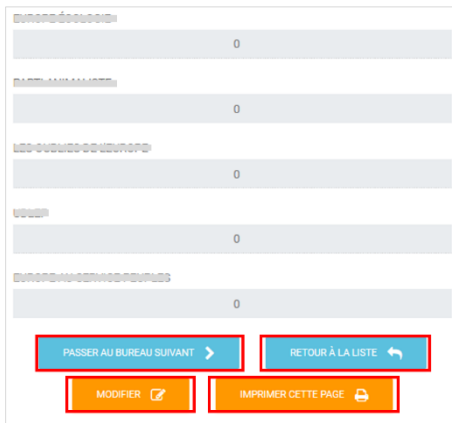

#### **Modifier les résultats**

La modification des résultats précédemment renseignée peut intervenir lorsqu'une erreur est identifiée par la mairie ou quand le bureau de vote est rejeté par la préfecture. En cas de rejet des résultats, le référent mairie et l'utilisateur mairie à l'origine de la saisie recevront un courriel les informant de l'opération et les invitant à contacter la préfecture dans les plus brefs délais.

Il est possible de remanier les résultats d'un bureau de vote par la saisie manuelle en cliquant sur « Modifier » depuis l'écran des résultats du bureau de vote concerné (cf. [5.1\)](#page-7-0) ou par le dépôt de fichier (cf. [5.2\)](#page-9-0). Le référent mairie et l'utilisateur mairie à l'origine de la modification recevront un courriel les informant de la modification des résultats.

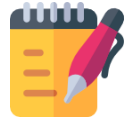

En cas de modification manuelle, il faut cliquer sur « Valider » pour que les nouvelles données soient prises en compte (cf. [5.1\)](#page-7-0).

#### **Imprimer les résultats**

Pour imprimer les résultats saisis ou déposés d'un bureau de vote, cliquer sur « Imprimer cette page » depuis l'écran des résultats du bureau souhaité.